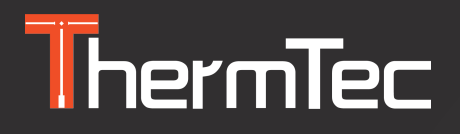

# **User Manual**

### **Thermal Imaging Monocular CYCLOPS SERIES**

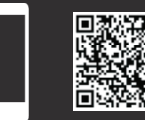

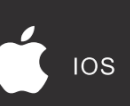

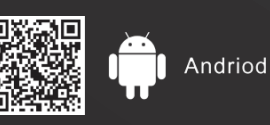

 $\bullet$ 

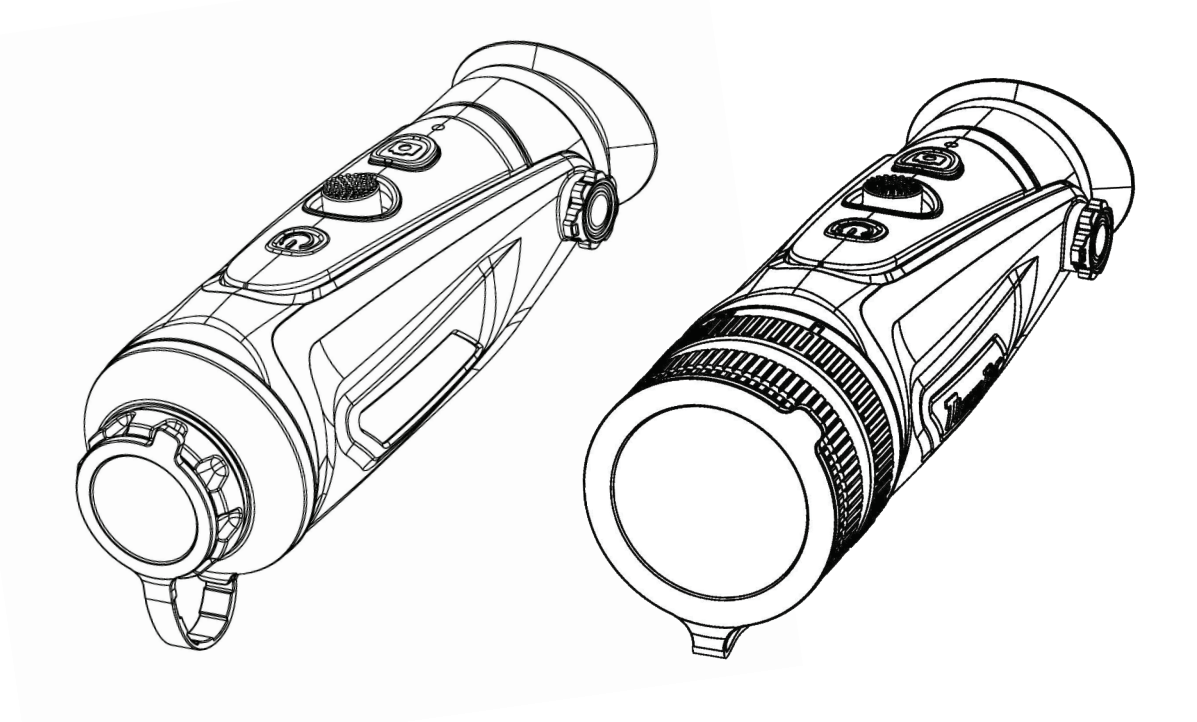

 $F$   $\mathbb{R}$   $F$   $\mathbb{H}$  $C \in$ 

## Table of Contents

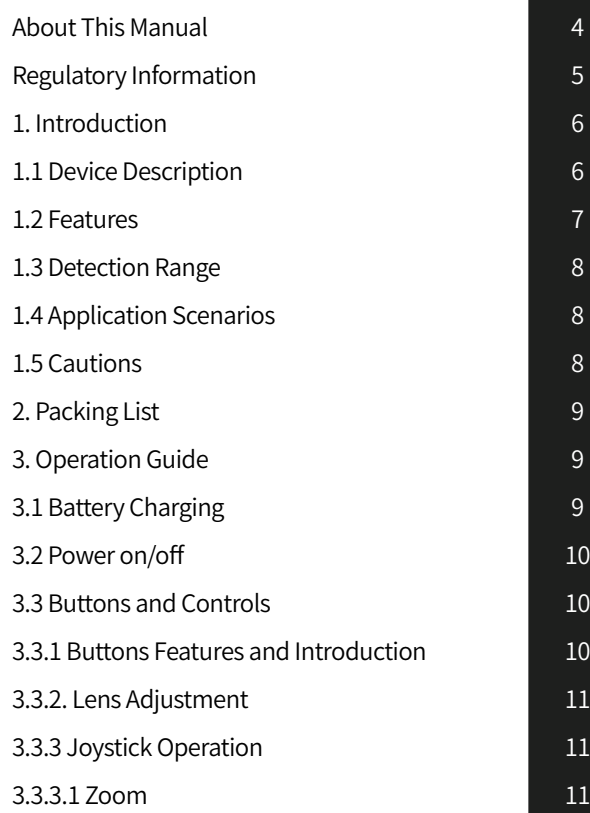

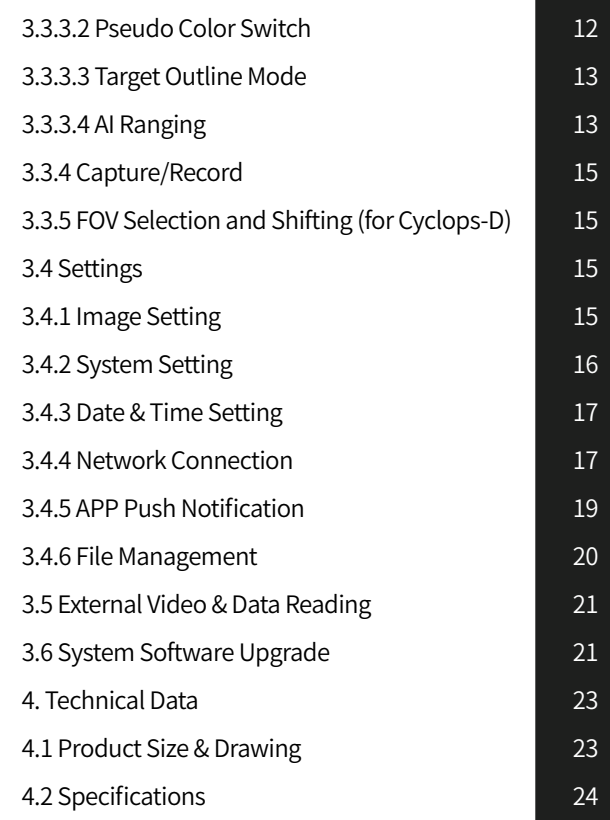

### About This Manual

COPYRIGHT © 2023 ThermTec Technology Co., Ltd. ALL RIGHTS RESERVED.

Any and all information, including, among others, wordings, pictures, graphs are the properties of ThermTec Technology Co., Ltd. or its subsidiaries (hereinafter referred to be "ThermTec"). This user manual (hereinafter referred to be "the Manual") cannot be reproduced, changed, translated, or distributed, partially or wholly, by any means, without the prior written permission of ThermTec. Unless otherwise stipulated, ThermTec does not make any warranties, guarantees or representations, express or implied, regarding to the Manual.

This Manual is applicable to Thermal Imaging Monocular.

The Manual includes instructions for using and managing the product. Pictures, charts, images and all other information hereinafter are for description and explanation only. The information contained in the Manual is subject to change, without notice, due to firmware updates or other reasons.

### Regulatory Information

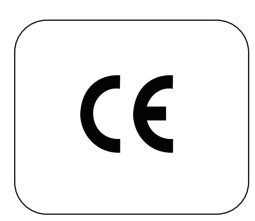

This product and, if applicable, the supplied accessories are marked with "CE" and comply therefore with the applicable harmonized European standards listed under the Radio Equipment Directive 2014/53/EU, the EMC Directive 2014/30/EU, the RoHS Directive 2011/65/EU.

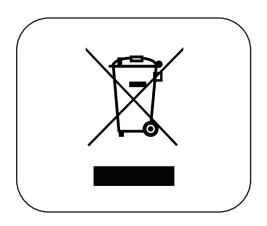

2012/19/EU (WEEE directive): Products marked with this symbol cannot be disposed of as unsorted municipal waste in the European Union. For proper recycling, return this product to your local supplier upon the purchase of equivalent new equipment, or dispose of it at designated collection points. For more information see: www.recyclethis.info.

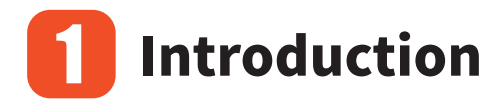

### 1.1 Device Description

ThermTec Cyclops Series Thermal Imaging Monocular, the new generation intelligent thermal imaging monocular, is designed with a 12μm uncooled infrared detector and can be equipped with 15mm/25mm/35mm lens and 1024x768 OLED high-definition display. With AI image recognition algorithm, it enables users to get clear views under various lighting conditions, even in complete darkness, providing reliable and high-quality visual images for night activities. In particular, the function of easy connection to mobile phones enables users to share views in real time.

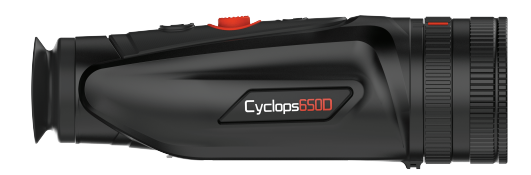

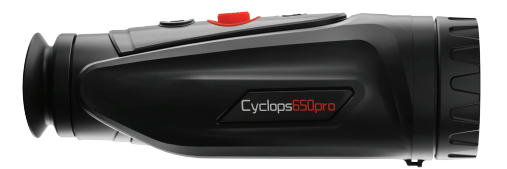

### 1.2 Features

#### Mechanical Joystick Design

It balances the central of gravity, providing an easier and outstanding handheld experience.

#### 12μm VOx Detector

The 12μm VOx detector provides images with better quality, and ensures perfect detail recognition.

#### OLED Display

Designed with 1024x768 OLED display, it brings outstanding HD image quality as well as great durability, making it operable in a broader temperature range as low as minus 20℃.

#### AI Intelligent Ranging

Based on the deep learning algorithm, the monocular can automatically measure the object distance.

#### Two-way Wi-Fi Design

It supports both WIFI and hotspot connection, which allows users to share images and videoswith friends in real time.

#### Photo and Video Playback

Integrated pictures and video recording makes sharing the thermal action quick and easy, with the functions of playback and APP sharing.

#### Long Battery Life

Built-in battery with up to 12H super long standby, recording every and instant moment of your hunting and outdoor

#### GPS Function

Enable user to know his own coordinates in real time, which makes field activities safer.

#### Continuous Zooming

Continuous 1.0-6.0 HD zooming ensures excellent sharpness and the highest resolution of details from minimum to maximum magnification.

#### IP67 Protection Design

Provided with IP67-rated weatherproof performance, it is capable of capturing images/videos through rain, snow, smoke, smog, or dust.

### 1.3 Detection Range

The illustration below shows the comparative range performance of the monocular with different lens configurations. The data is based on detecting a car of 4m, a man of 1.8m tall, a wild boar of 0.7m tall, a wolf of 0.5m tall, a rabbit of 0.3m tall and a bird of 0.2m tall.

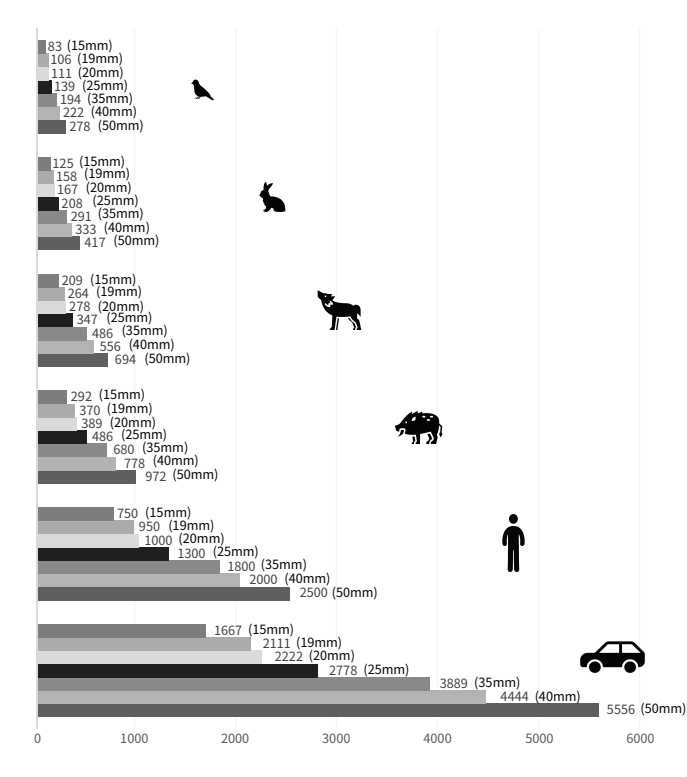

### 1.4 Application Scenarios

- Animal Observation
- Outdoor Adventure
- Security Law Enforcement
- Emergency Search and Rescue

### 1.5 Cautions **CAUTION**

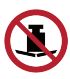

Avoid hard objects.

Do not aim the lens directly at the sun or high-temperature light sources.

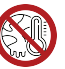

Do not use the device in extremely cold or hot environment.

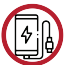

Charge the battery once every three months when it is not used for a long period of time.

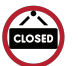

Make sure the USB cover is tightly closed when used in water environment.

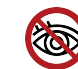

Do not irradiate the laser indicator of the device to human eyes.

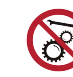

Do not disassemble or modify the device by yourself in any way.

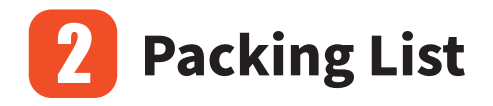

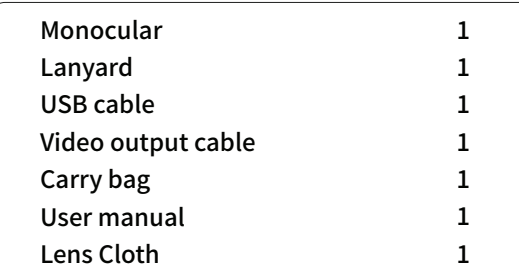

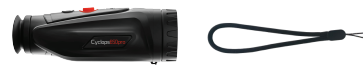

- Monocular x 1
- Lanyard x 1

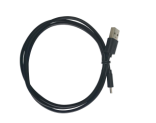

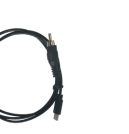

 $\overline{U}$ SB cable x  $1-V$ ideo output cable x  $1-C$ arry bag x  $1$ 

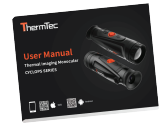

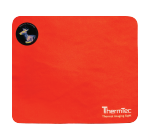

User manual x 1 Lens Cloth x 1

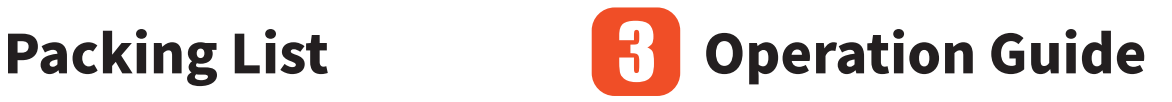

### 3.1 Battery Charging

The battery should be fully charged prior to use. Note: The battery is not user replaceable. Follow the below steps to charge the battery:

1. Lift the cover from the USB port.

2. Plug the cable provided into the USB port.

3. Plug the opposite end of the cable into a USB power source.

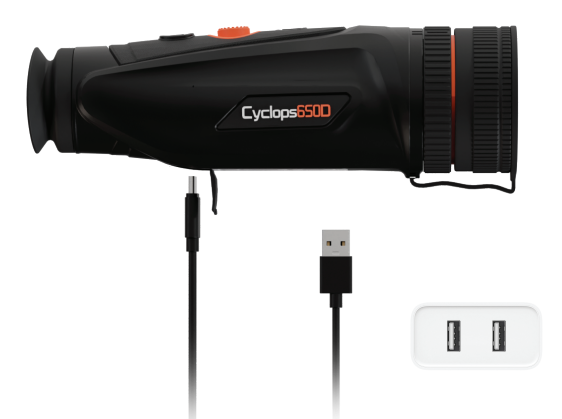

Notes: When the charging indicator on the device becomes red, it means you need to charge the device immediately. The indicator turns to red when it is charging and turns to green when it finishes charging. After it turns to green, stop charging.

### 3.2 Power on/off

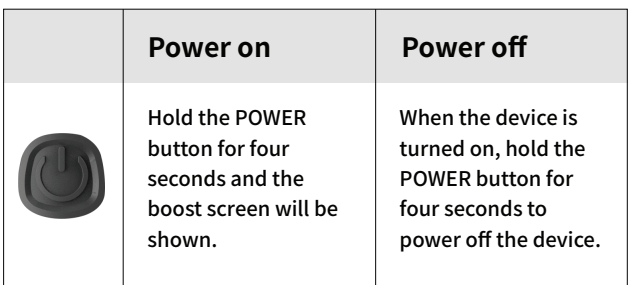

Note: Refer to Figure 1 for the main view of the monocular.

### 3.3 Buttons and Controls

**3.3.1 Button Features and Introduction**

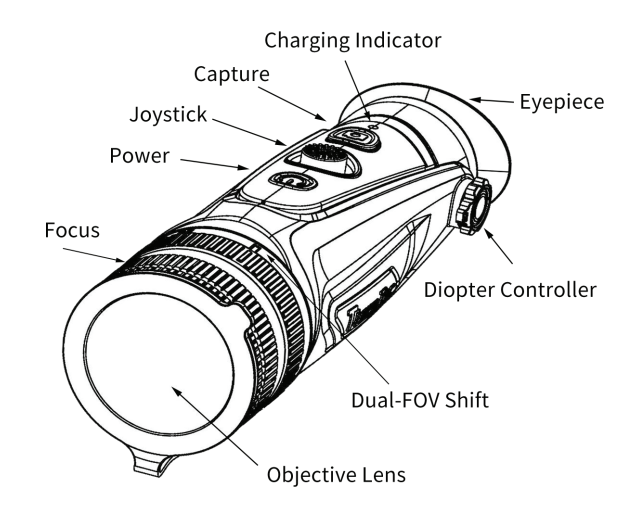

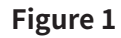

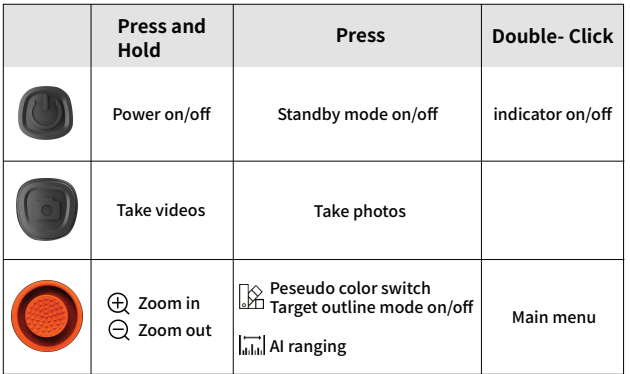

#### **3.3.2 Lens Adjustment**

#### **Diopter Adjustment**

Looking through the eyepiece, adjust the position of diopter level to optimize the image sharpness on the OLED display

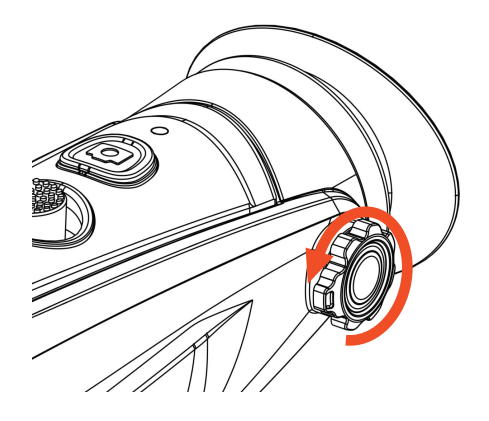

#### **Objective Lens Focusing**

Manually adjust the objective lens focus when necessary.

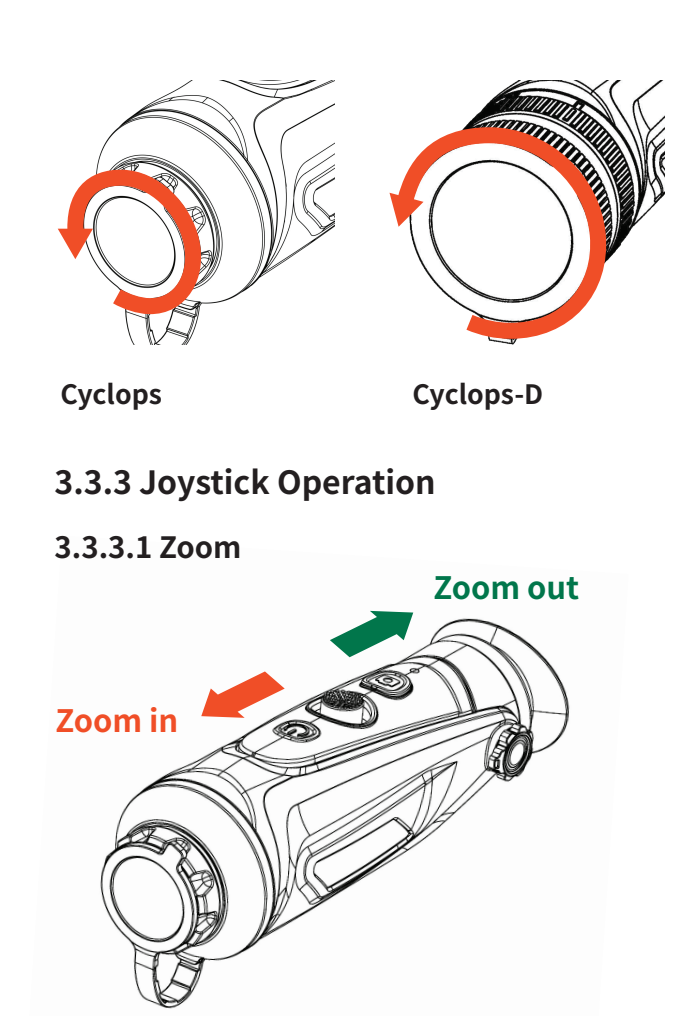

#### **3.3.3.2 Pseudo Color Switch**

Use joystick towards right to switch pseudo color.

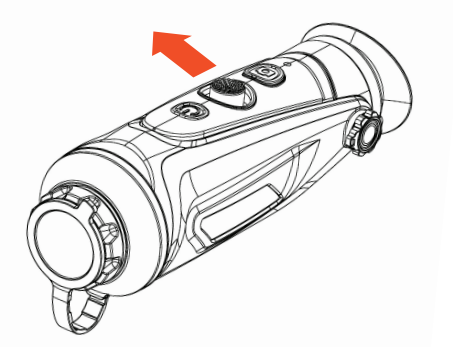

There are six color palettes by default. You can choose the pseudo color you want by customizing. Unwanted colors can be turned off in the system setting.

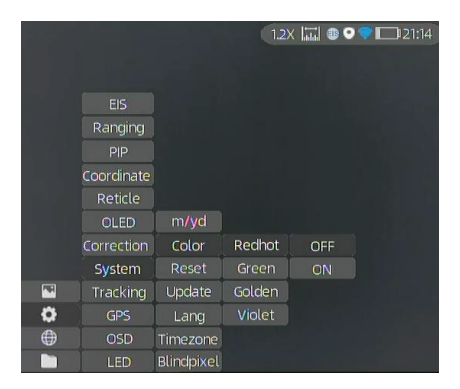

#### **Color Palettes**

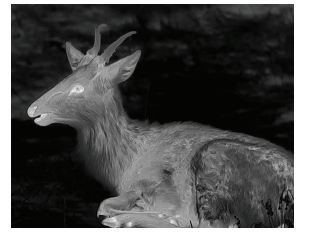

White

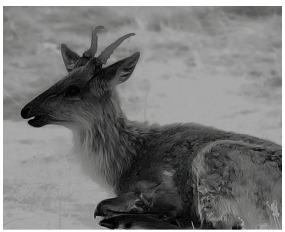

Black

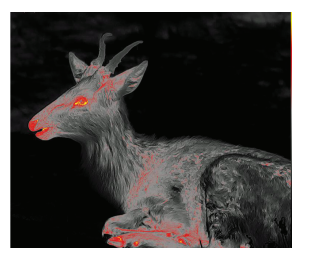

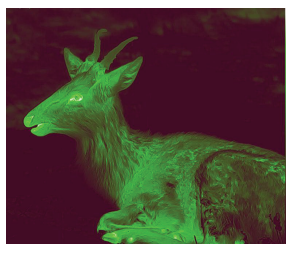

Red

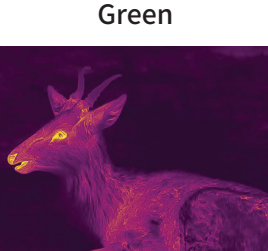

Golden

Violet

#### **3.3.3.3 Target Outline Function**

Long press the joystick towards right to activate the Target Outline Mode. You can clearly observe the outline of your targets in darkness, and it will help to reduce the strong light contrast to your eyes.

Long press the joystick towards right for one more time to exit the Outline Mode.

Notes: This function is applicable to Cyclops D & Cyclops Pro Series.

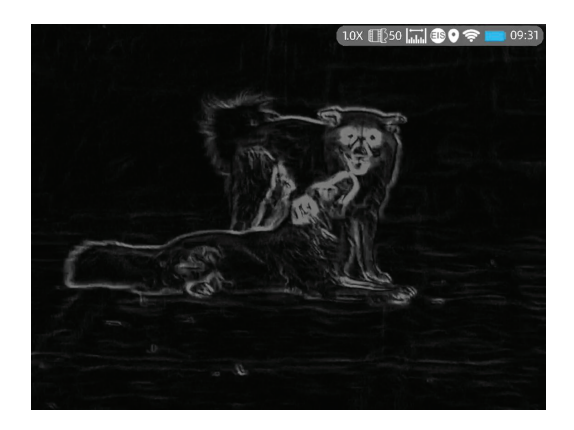

#### **3.3.3.4 AI Ranging**

Use the joystick towards left to enable or disable AI ranging function (before this function is enabled, please make sure the device is in AI ranging mode. Otherwise, refer to Section 3.4 for setting).

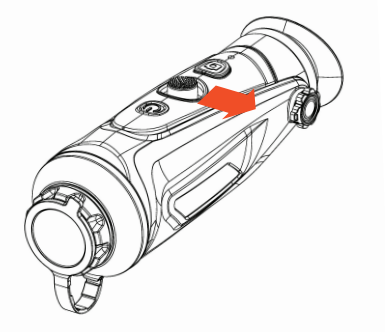

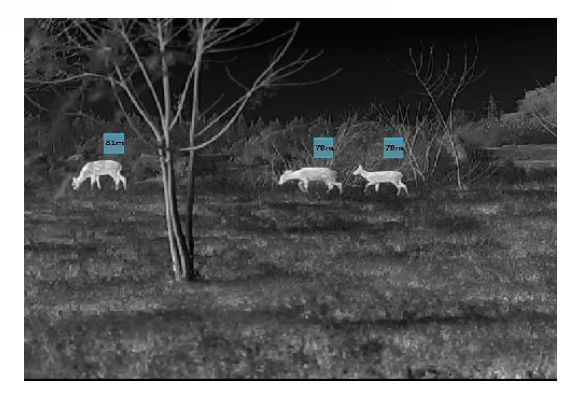

AI Ranging Function

#### **3.3.3.4.1 Turning on AI Ranging Function**

Double click the joystick to enter the main menu, and check whether the AI ranging function is enabled (this function is enabled by default). If not, press  $\circledS$ to enter the System Setting menu, and press Ranging and AI to turn on this function.

Short press the joystick to left to turn on AI Ranging function, and the corresponding icon will turn to blue at the upper right corner.

Notes: There are six types of objects to be selected for AI measurement in total. If the AI ranging function is not enabled by user before using this device, this funtion will not be working properly.

#### **3.3.3.4.2 Unselecting the Type of Objects**

Move the cursor and short press the joystick one time to unselect the type of object that is not your target object in the submenu. The icon of the unselected type of object will turn to white, as shown in the below figure. The distance of unselected type of object will not be shown on your device.

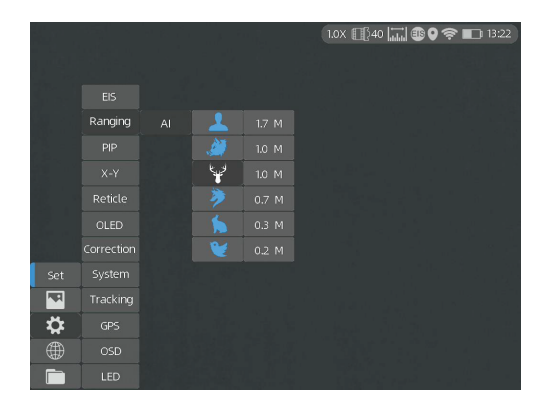

Press the joystick to the left to exit the current menu.

#### **3.3.3.4.3 Accurate Distance Measurement**

Move the cursor to select the type of object that is your target object in the submenu.

Short press the joystick one time to save your selection. The height of the selected type of object can also be set by the user.

Press the joystick to the left to exit the current menu.

Notes: The actual height of the types of objects should be consistent with the set parameters for accurate distance measurement.

#### **3.3.4 Capture/Record** 3.4 Settings

Press  $\overline{1}$  to take photos. Then the photo icon in the upper left corner will flash once. Press and hold  $[O]$ to take videos. Then the recording icon in the upper left corner starts flashing, and the recording starts timing. Press and hold again to stop recording.

#### **3.3.5 FOV Selection and Shifting (for Cyclops-D)**

Cyclops-D is set with dual-field of view. Rotate the lens to shift the field of view from 20°to 40°or from 40°to 20° (or from 25°to 50°or from 50°to 25°).

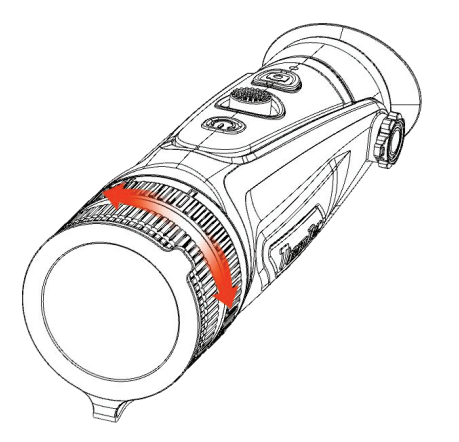

Double-click the joystick to enter Setting menu.

Note: Select by moving the joystick, and short- press the joystick to confirm the selection.

#### **3.4.1 Image Setting**

Press  $\left[\sqrt{3}\right]$  to enter the Imaging Setting menu. There are five sub-menus for image setting, which are "Image Mode", "Sharpness", "Denoise", "Brightness" and "Contrast".

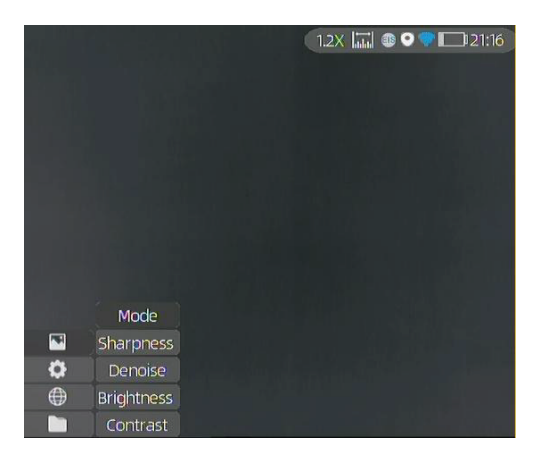

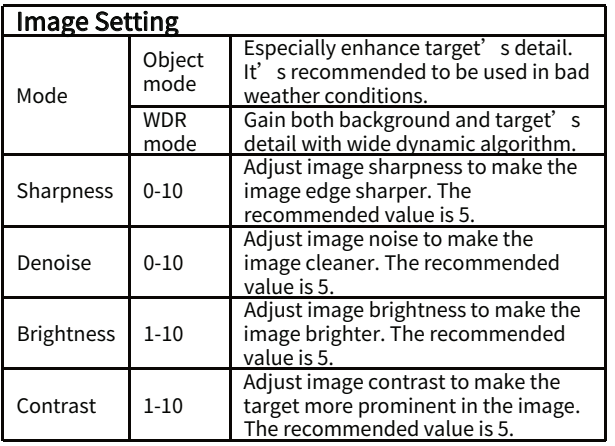

#### **3.4.2 System Setting**

Press  $\mathbb{W}$  to enter the System Setting menu. Select by moving the joystick, and short- press the joystick to confirm the selection.

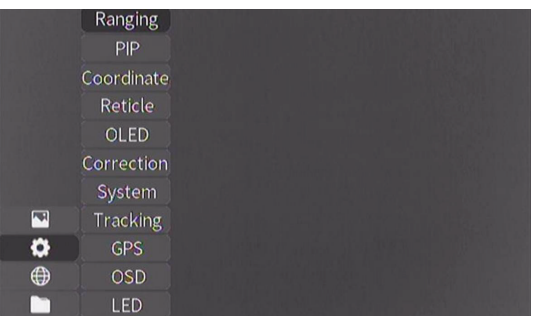

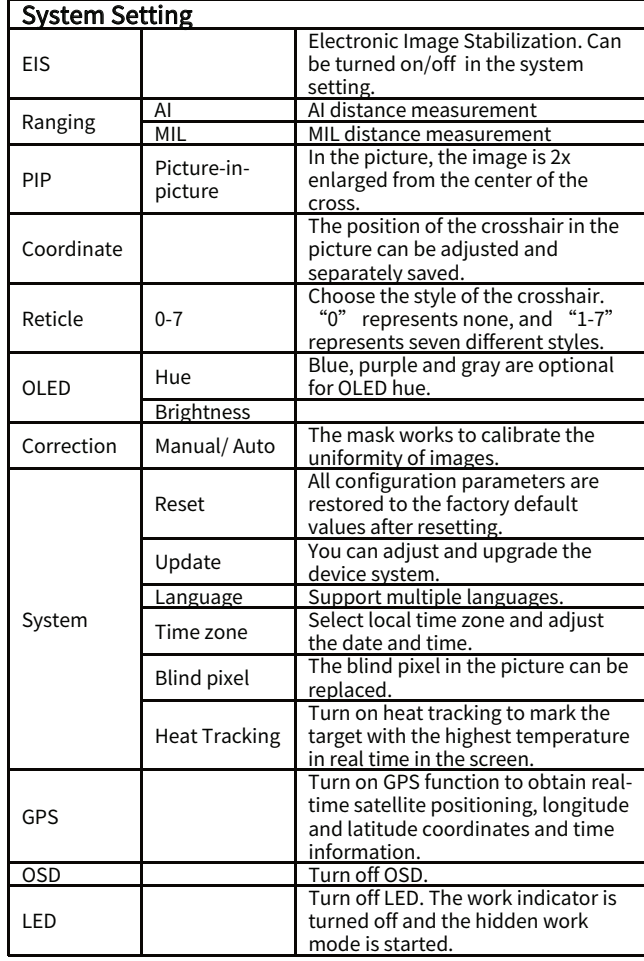

EIS function: Turn on the EIS function to reduce the impact of body shaking on the image and keep the image stable when observing distant targets.

#### 10X 园 ● ● ● ■ 20:34 **FIS** OFF. Ranging  $\cap N$ Coordinate Reticle **OLED** Correction  $\Box$ Tracking ۰ **OSD** ⊕ LED.

#### **Note: EIS function is only available for CP6XX.**

#### **3.4.3 Date & Time Setting**

the

Double press the joystick and press  $\bigcirc$  to enter the System submenu, and press Time and Date to set the time (hour and minute) and date (year, month and day) respectively, as shown in the below figures. Notes: The date will be displayed on

screen only when entering the Stand-by Mode.

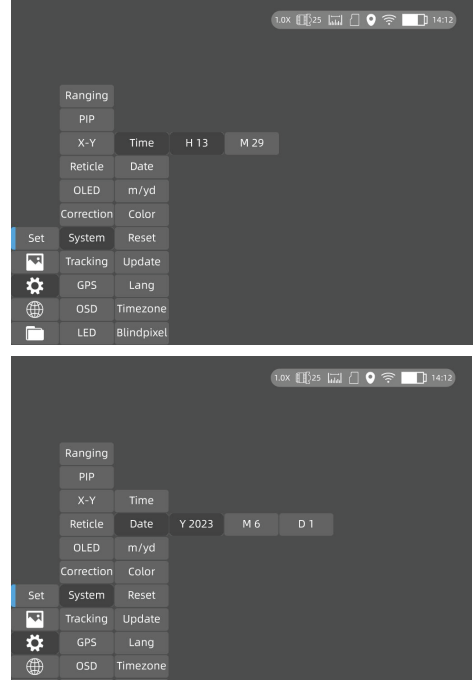

Notes: The date will be displayed on the screen only when entering the Stand-by Mode.

#### **3.4.4 Network Connection**

LED Blindpixel

Press  $\circledR$  to enter the Network Connection menu.

#### **3.4.4.1 APP Download**

Search "Smart Thermal" in APP store, or scan the below QR code to

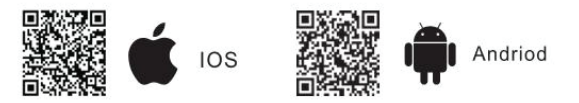

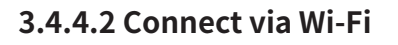

① Open smart device's personal hotspot.

② Short-press the joystick to enter the submenus of Network Connection, and select WIFI for configuration.

③ Access the Wi-Fi sub-menu on monocular and select the Wi-Fi released by smart devices, and then enter the password through the joystick to connect the Wi-Fi.

④ After the monocular is connected via Wi- Fi, open the mobile APP to connect the monocular.

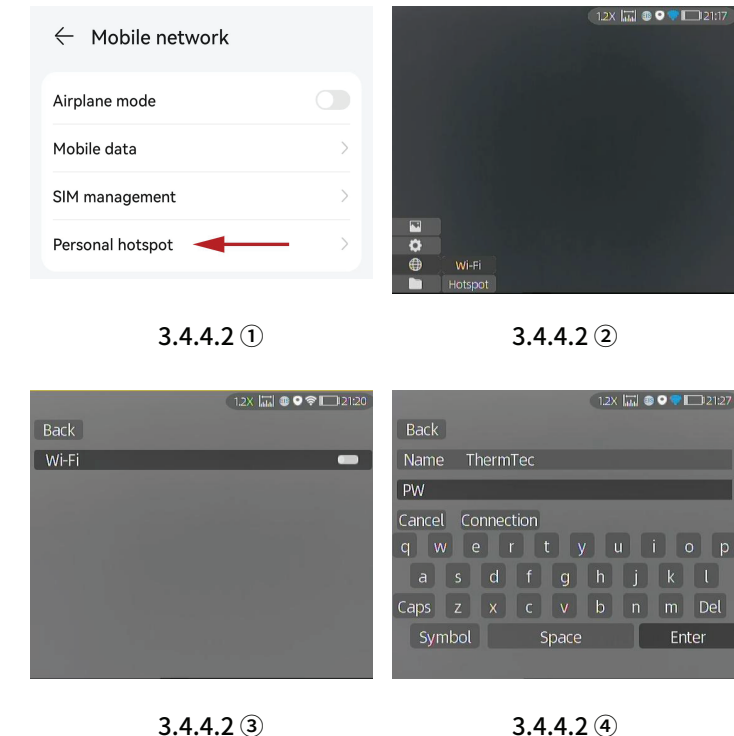

#### **3.4.4.3 Connect via Hotspot**

① Short-press the joystick to enter the sub-menus of Network Connection, and select WIFI for configuration.

② Access the Hotspot sub-menu, and the monocular will release a hotspot network. Set the hotspot name and password and confirm them through the joystick.

③ Enable mobile device to connect with monocular Hotspot by setting the WLAN on mobile device.

④ After mobile device is connected with monocular Hotspot, open the mobile APP to connect the monocular.

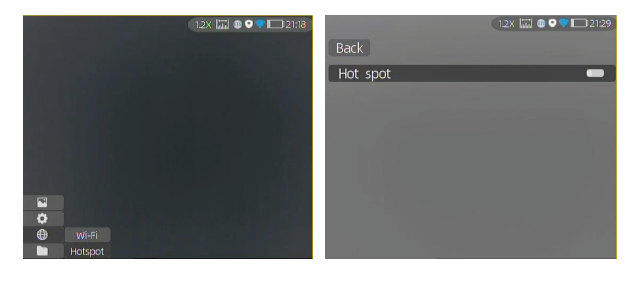

 $3.4.4.3(1)$   $3.4.4.3(2)$ 

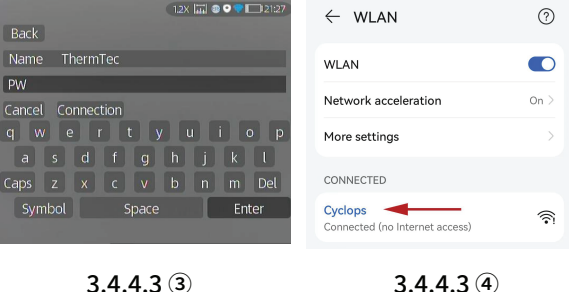

#### **3.4.5 APP Push Notification**

The APP push notification function can detect and identify the target type (human or animal) in real time, measure the distance, and pop up a push notification on the APP.

The specific operation steps are as follows:

Note: Android phones can get push notification always on display by launching the APP in the background.

(1) Turn on AI and ranging function on the device.

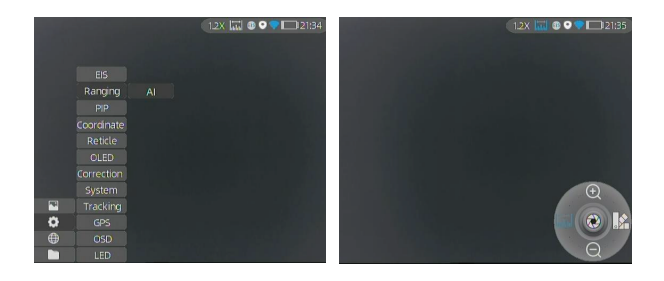

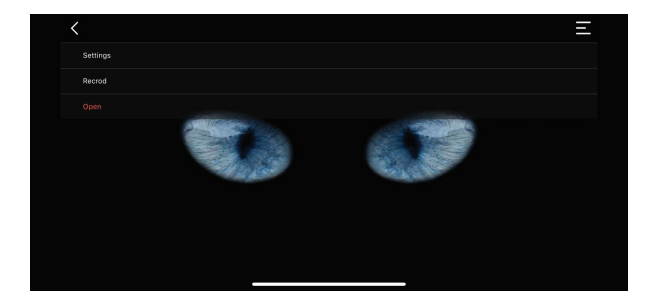

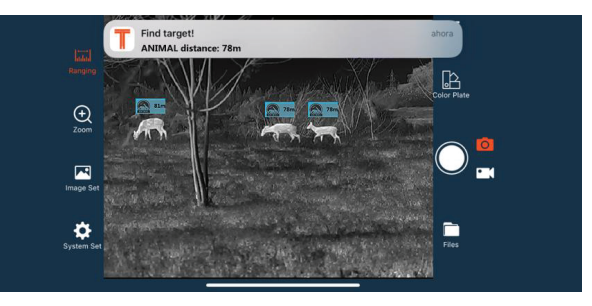

(2) Connect the APP with the device (follow Section 3.4.3). Select "Alarm"and " Open" to turn on the push notification.

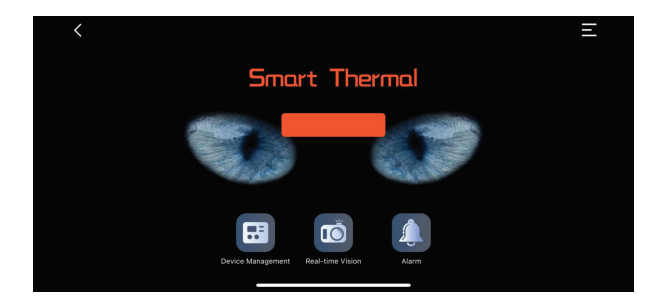

#### **3.4.6 File Management**

Short-press  $\Box$  to enter the File Management menu. Select the image and video sub-menus to view the images and videos and play the vide

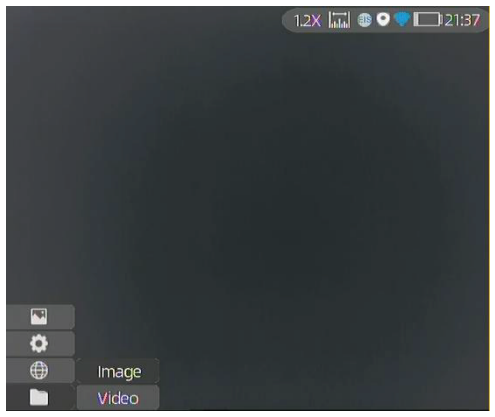

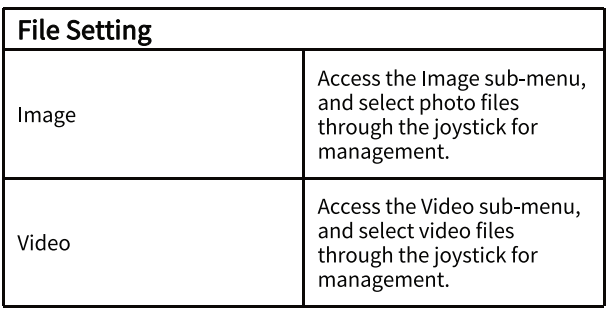

#### 3.5 External Video & Data Reading

Power on the device before using a type-C to AV video cable to output analog video. When external display is connected, the OLED of the device automatically turns off the display.

Power on the device, use a type-C to USB cable to connect with the computer to read the video and image data in the memory.

Note: video and image taken in analog format (usually taken by external display with analog output) will be saved in folder named "720", video and image directly taken by monocular will be saved in folder named "1024".

#### 3.6 System Software Upgrade

① Connect the device to your computer and drag the upgrade file to the folder.

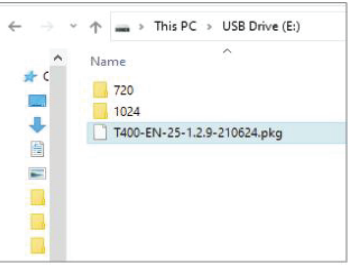

② Access the Setup menu and select Upgrade.

③ The system will prompt that upgrading is in progress. When the upgrade succeeds, the device will restart automatically.

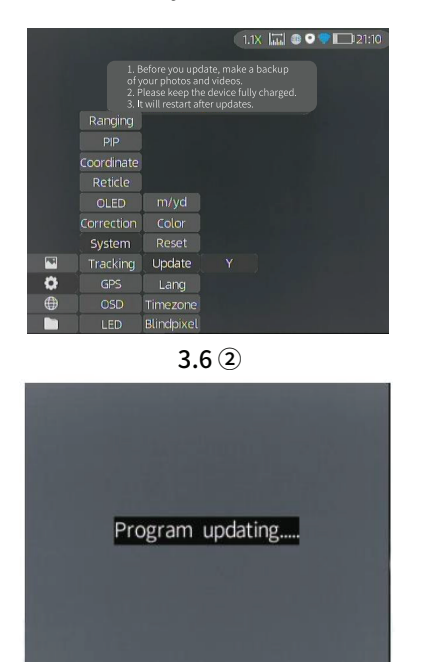

 $3.6(3)$ 

Notes: You can also update the firmware via "Smart Thermal" APP when the device is connected with our APP.

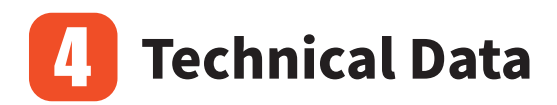

### 4.1 Dimensions

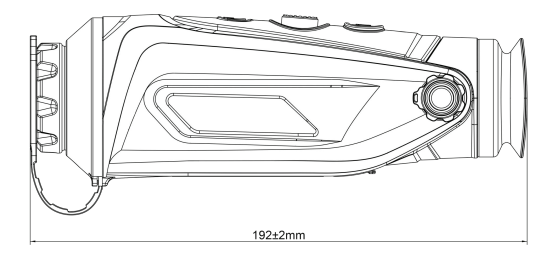

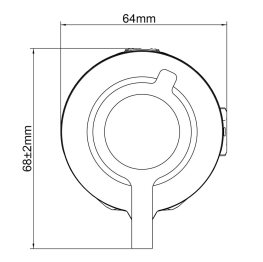

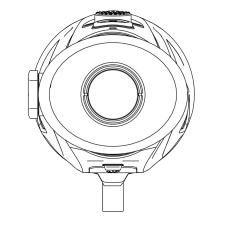

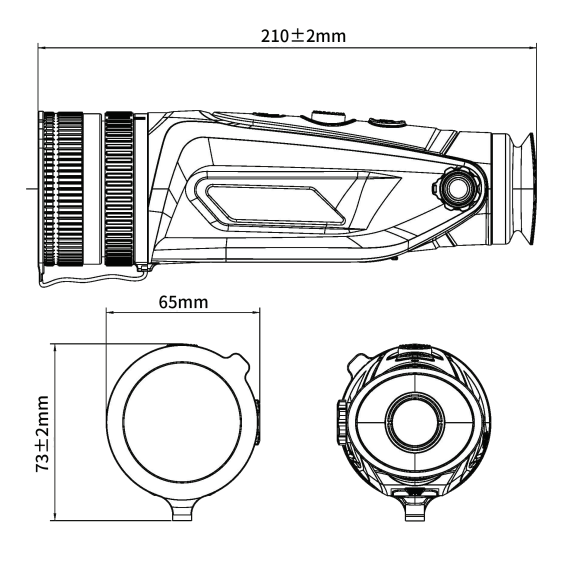

**Cyclops Cyclops-D**

### 4.2 **Specifications - Cyclops**

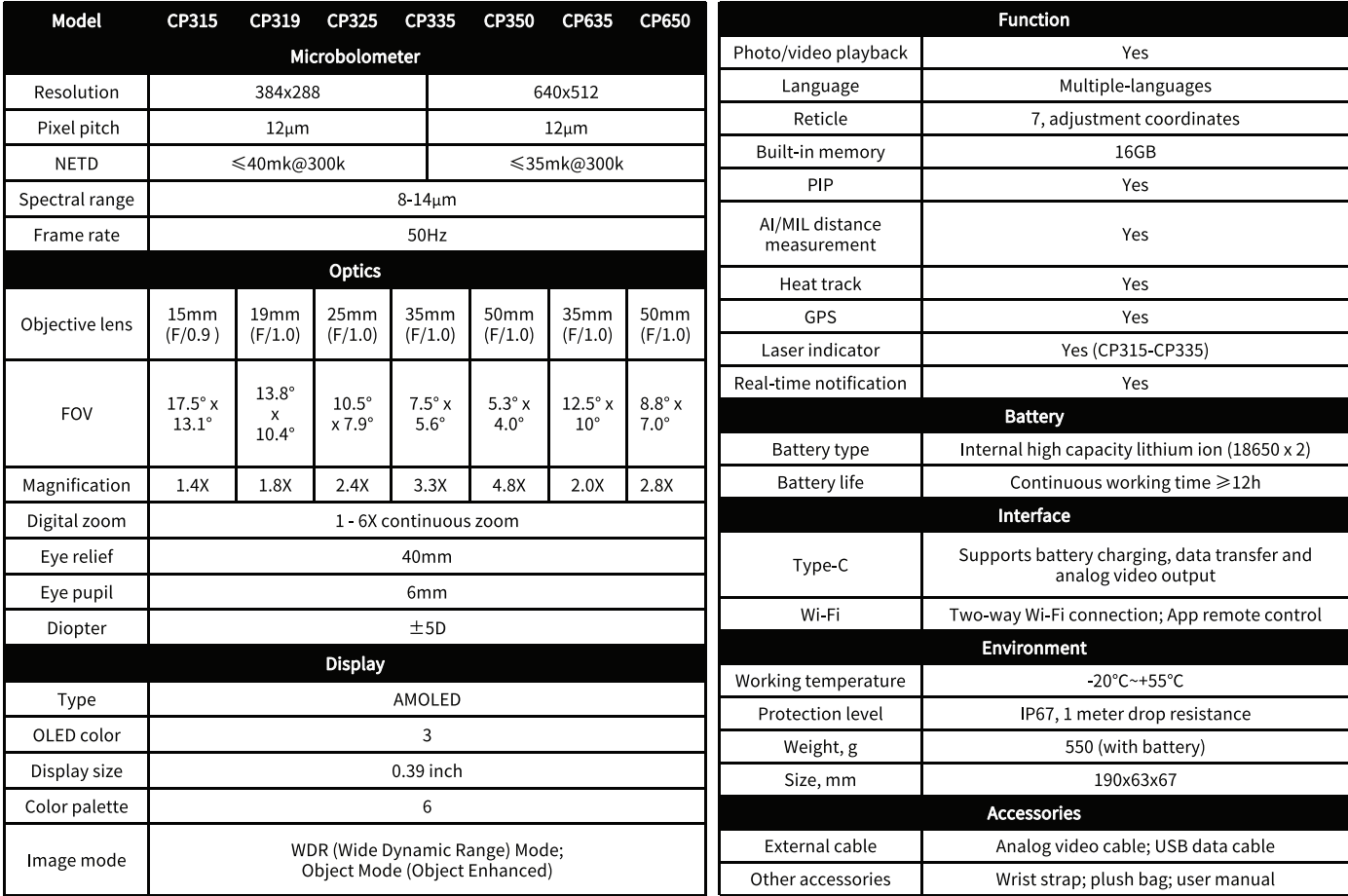

### **Specifications - Cyclops Pro**

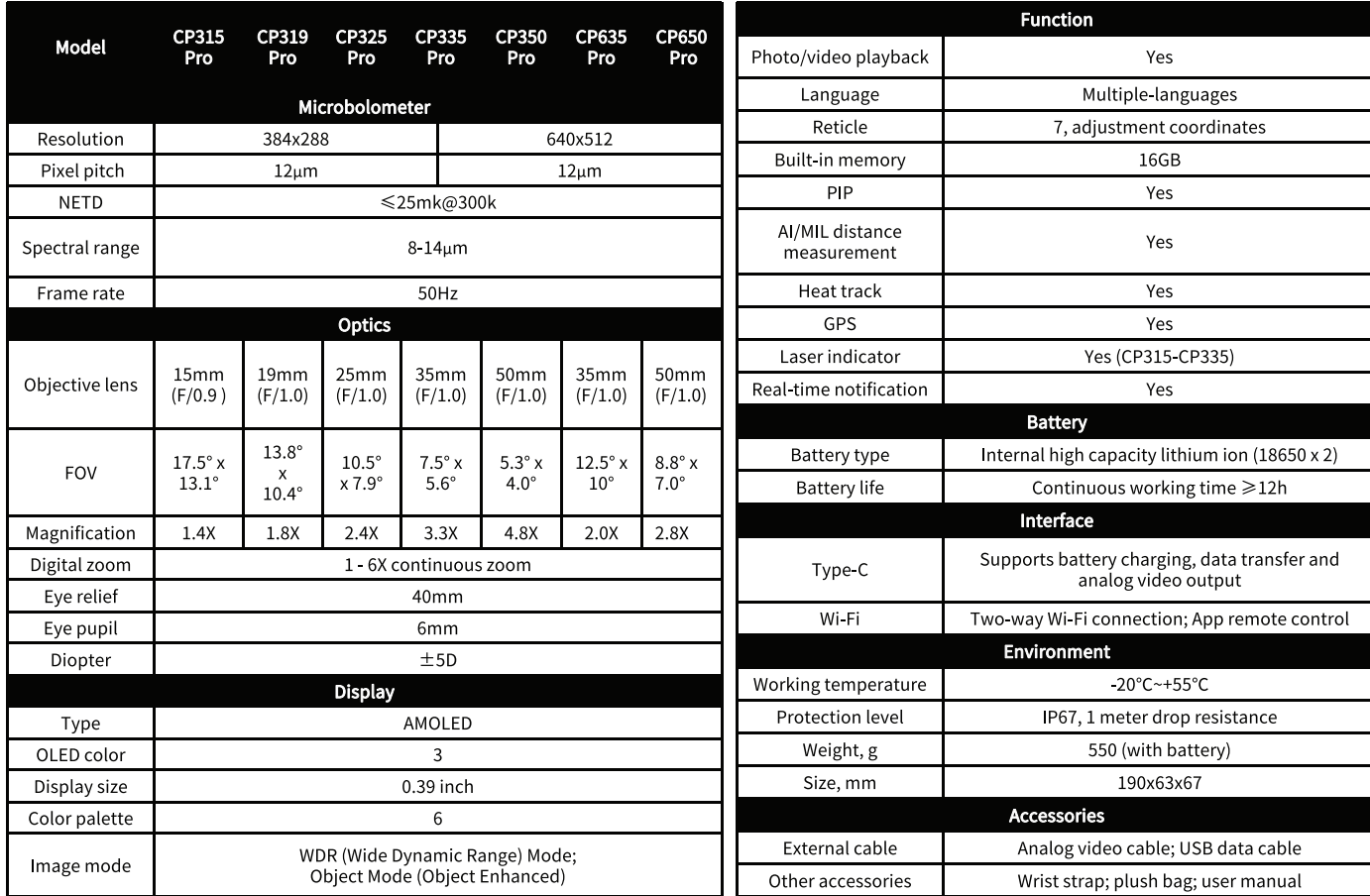

### **Specifications - Cyclops-D**

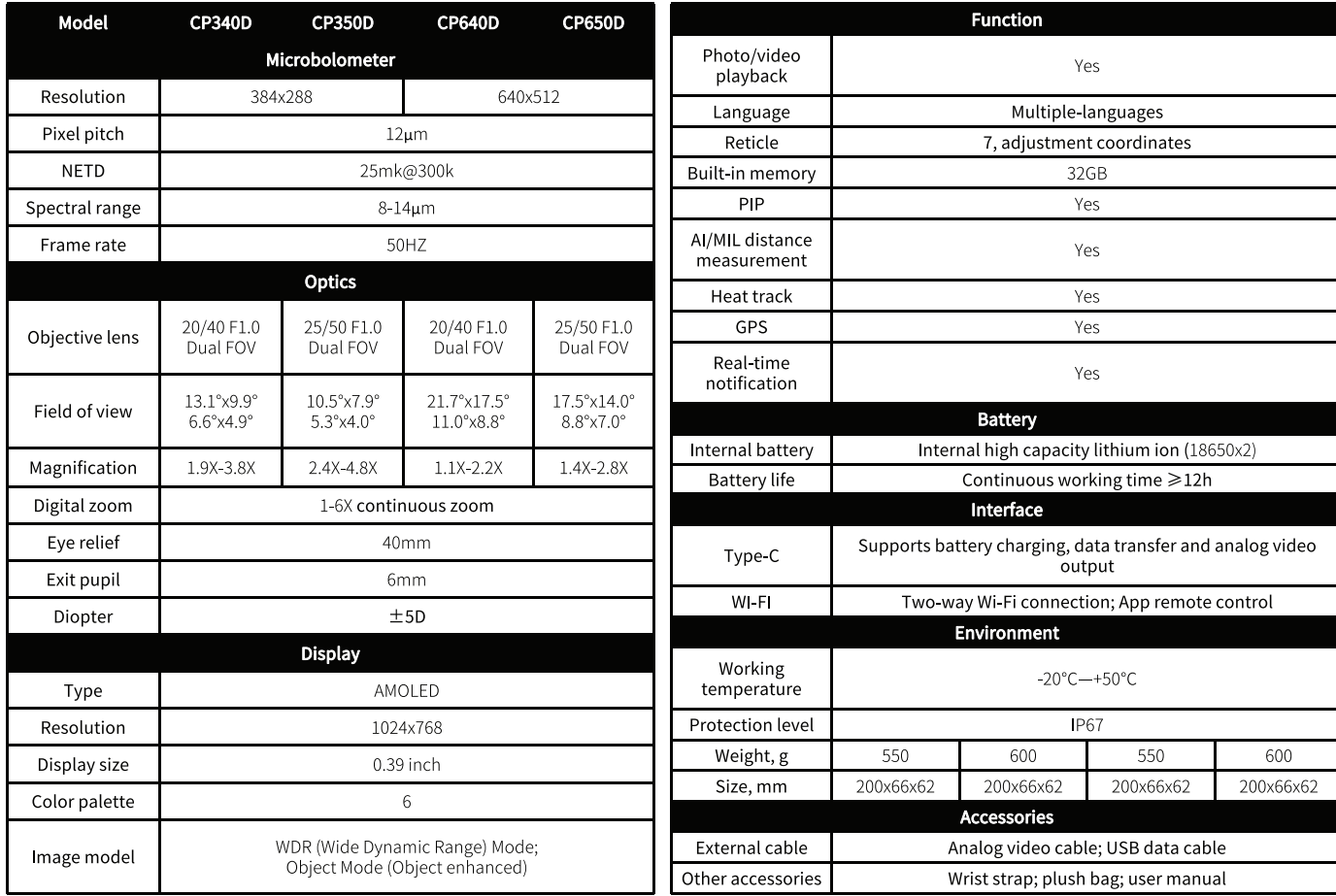

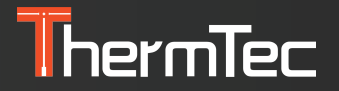

**ThermTec Technology Co., Ltd.** Email: info@thermeyetec.com